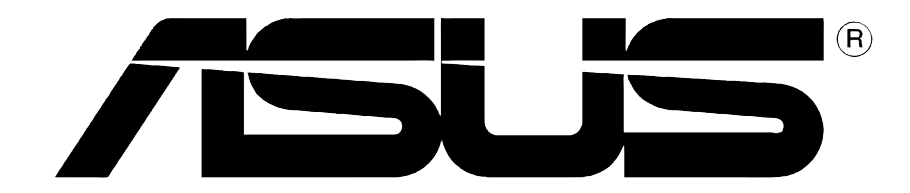

# **Tarjeta Gráfica de Vídeo Drivers y Utilidades**

Guía de instalación de software

### S1728 Primera Edición V1 2005

#### Copyright © 2005 ASUSTeK COMPUTER INC. Todos los derechos reservados.

No se permite la reproducción, transmisión, transcripción o almacenamiento en sistemas de recuperación de ninguna parte de este manual, incluyendo los productos y el software descritos en él, así como la traducción total o parcial de este manual a cualquier idioma de ninguna forma o medio sin la autorización expresa y por escrito de ASUSTeK COMPUTER INC. ("ASUS"), a excepción de aquellas partes de este manual que el usuario conserve para fines de copia de seguridad.

La garantía del producto no será extendida si: (1) el producto es reparado, modificado o alterado, a menos que la reparación, modificación o alteración haya sido autorizada por escrito por ASUS; ó (2) se haya perdido o borrado el número de serie del producto.

ASUS PROPORCIONA ESTE MANUAL "EN EL ESTADO ACTUAL" SIN OFRECER GARANTÍA DE NINGUNA CLASE, YA SEA EXPRESA O IMPLICITA, INLCUYENDO PERO NO LIMITADA LAS GARANTÍAS IMPLÍCITAS O CONDICIONES EN CUANTO A LA COMERCIABILIDAD O A LA ADECUACIÓN PARA UN PROPÓSITO PARTICULAR. EN NINGÚN CASO, ASUS, SUS DIRECTORES, GERENTES, EMPLEADOS O AGENTES SERÁN RESPONSABLES DE CUALQUIER DAÑO, DIRECTO O INDERECTO, ESPECIAL O ACCIDENTAL, ASÍ COMO DE LAS CONSECUANCIAS CAUSADAS POR ELLO (INCLUYENDO LOS DAÑOS POR PÉRDIDA DE GANANCIAS, PÉRDIDAS DE NEGOCIO, PÉRDIDAS DE INFORMACIÓN O DATOS, PÉRDIDAS DE NEGOCIO, O SIMILARES), INCLUSO SI ASUS HA SIDO ADVERTIDO DE LA POSIBILIDAD DE DICHOS DAÑOS COMO CONSECUENCIA DE CUALQUIER ERROR O DEFECTO DE ESTE MANUAL O PRODUCTO.

LAS ESPECIFICACIONES E INFORMACIÓN CONTENIDA EN ESTE MANUAL HAN SIDO ELABORADAS PARA UN USO PURAMENTE INFORMACIONAL, Y ESTÁN SUJETAS A CAMBIOS EN CUALQUIER MOMENTO SIN PREVIO AVISO Y NO DEBEN SER ENTENDIDAS COMO UN COMPROMISO POR PARTE DE ASUS. ASUS NO ASUME NINGUNA RESPONSABILIDAD POR LOS ERRORES O INCORRECCIONES QUE PUEDAN APARECER EN ESTE MANUAL, INCLUYENDO LOS PRODUCTOS Y SOFTWARE DESCRITOS EN ÉL.

Los productos y nombres comerciales que aparecen este manual se utilizan solamente para identificación o explicación para beneficio del propietario, sin intención de infringir la ley.

ASUS y logotipo de ASUS son marcas registradas de ASUSTeK COMPUTER INC.

Microsoft, Windows, Windows 98, windows 98SE, Windows ME, Windows 2000, Windows NT y Windows XP son marcas registradas de Microsoft Corporation. Intel es una marca registrada de Intel Corporation. NVIDIA es una marca registrada de NVIDIA Corporation. SiS es una marca registrada de Silicon Integrated Systems Corporation. ATI es una marca registrada de ATI Technologies Inc. ALi es una marca registrada de ALi Corporation. VIA es una marca registrada de VIA Technologies, Inc. Las demás compañías y nombres de producto pueden ser marcas registradas o marcas comerciales registradas de sus respectivos propietarios con los que están asociadas.

# Contenido

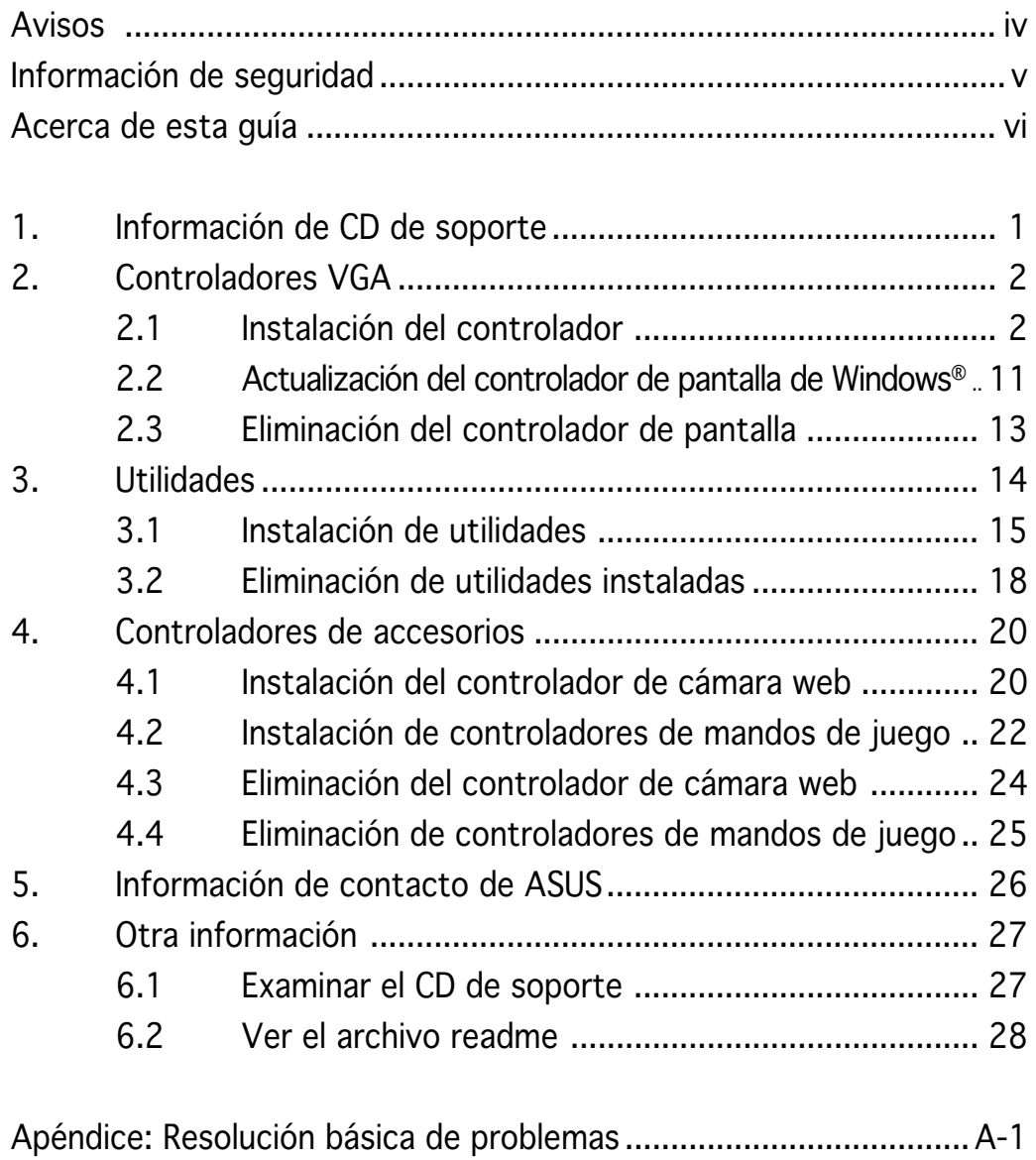

# **Avisos**

### Declaración de la Comisión Federal de Comunicaciones

Este dispositivo está en conformidad con la Parte 15 de las Reglas de la FCC. El funcionamiento del dispositivo está sujeto a las siguientes dos condiciones:

- Que el dispositivo no cause interferencias dañinas, y
- que el dispositivo acepte cualquier interferencia recibida incluyendo las interferencias que puedan causar un funcionamiento no deseado.

Este equipo ha sido probado y está en conformidad con los límites para la Clase B de los dispositivos digitales, de acuerdo a la parte 15 del reglamento de la FCC. Estos límites han sido diseñados para proporcionar una protección razonable contra una interferencia dañina en una instalación residencial. Este equipo genera, utiliza y puede emitir energía de radio frecuencia si no se utiliza de acuerdo con las instrucciones del fabricante, así como causar interferencias dañinas en las comunicaciones de radio. Sin embargo, no existe ninguna garantía de que no puedan aparecer interferencias en instalaciones particulares. Si este equipo causara interferencias en la recepción de señales de radio o televisión, lo que puede determinarse encendiendo y apagando el equipo, se recomienda al usuario de intentar corregir estas interferencias siguiendo una o varias de las siguientes medidas:

- Reorientar o cambiar de lugar la antena de recepción.
- Aumentar la distancia de separación entre el equipo y el receptor.
- Conectar el equipo a una toma de corriente distinta a la que está conectada el receptor.
- Consultar al vendedor del producto o a personal técnico para aparatos de radio y televisión.

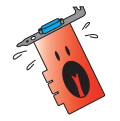

A fin de garantizar el cumplimiento de las disposiciones de la FCC, se requiere la utilización de cables con apantallamiento para la conexión del monitor a la tarjeta gráfica. Cualquier cambio o modificación realizado en este aparato, sin la autorización expresa por la parte responsable podría limitar la autorización del usuario a utilizar este equipo.

### Comunicado del Departamento Canadiense de Comunicaciones

Este aparato digital está en los límites para la Clase B de radio emisiones desde un aparato digital, establecidas en las Regulaciones de Interferencia de Radio del Departamento de Comunicaciones.

Este aparato digital de la Clase B cumple con la norma canadiense ICES-003.

# **Información de seguridad**

### Seguridad del sistema eléctrico

- Al agregar o quitar dispositivos a/del sistema, asegúrese de que los cables de alimentación de los dispositivos hayan sido desenchufados antes de conectar el cable de señal. Si fuese posible, desconecte todos los cables de alimentación del sistema antes de agregar cualquier dispositivo.
- Asegúrese de que la fuente de alimentación esté ajustada al voltaje correcto de su localidad. Si no está seguro del voltaje de salida la toma de corriente, contacte con la compañía de suministro eléctrico de su localidad.
- No intente reparar usted mismo una fuente de alimentación rota. Contacte con un servicio técnico o personal cualificado.

### Seguridad en el funcionamiento

- Antes de montar la placa madre y agregar dispositivos a ésta, lea detenidamente todos los manuales incluidos en el paquete.
- Antes de utilizar el producto asegúrese de que estén conectados correctamente todos los cables y de que la fuente de alimentación no esté dañada. En caso de detectar cualquier daño, contacte inmediatamente con el vendedor del producto
- A fin de evitar corto circuitos, no deje clips, tornillos o grapas cerca de los conectores, ranuras, zócalos o circuitos eléctricos.
- Evite la suciedad, humedad o temperaturas extremas. No deje el producto en ningún lugar donde pueda mojarse.
- Coloque el producto sobre una superficie estable.
- En caso de que aparezcan problemas técnicos en el producto, contacte con su establecimiento especializado o vendedor.

### Macrovision Corporation Aviso del Producto

Este producto incorpora tecnología de protección de los derechos del autor que está protegido por métodos reclamados de ciertas patentes Estados Unidense y otros derechos de la propiedad intelectual poseidos por Macrovision Corporation y otros propietarios. El uso de esta tecnología de protección de los derechos del autor debe ser autorizado por Macrovision Corporation, está hecho sólo para el hogar y otros usos de visión limitada a menos que de otro modo sea autorizado por Macrovision Corporation. Ingeniería inversa o desmontaje está prohibido.

# **Acerca de esta guía**

### Convenciones usadas en esta guía

Para asegurarse de que realice correctamente determinadas tareas, tenga en cuenta los siguientes símbolos utilizados en este manual.

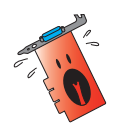

ADVERTENCIA: Información para evitar daños personales cuando esté tratando de completar una tarea.

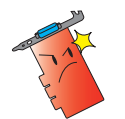

PRECAUCIÓN: Información para evitar daños en los componentes cuando esté tratando de completar una tarea.

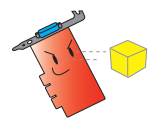

**IMPORTANTE:** Información que DEBERÁ seguir para completar una tarea.

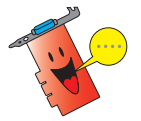

NOTA: Consejos e información adicional para ayudar a completar una tarea.

## Dónde encontrar más información

Consulte las siguientes referencias para obtener información adicional o información sobre el producto o actualizaciones.

1. Páginas en Internet de ASUS

Las páginas en Internet de ASUS proporcionan información actualizada sobre el hardware de ASUS y sus productos de software. Las direcciones de las páginas en Internet de ASUS se encuentran en el apartado de Información de contacto de ASUS de la página x.

#### 2. Documentación opcional

El paquete del producto puede incluir documentación opcional, tal como notas o avisos adicionales incluidos por su vendedor. Estos documentos no forman parte del paquete estándar del producto.

# **1. Información de CD de soporte**

El CD de soporte que se incluye con la tarjeta VGA incluye útiles programas y varios controladores y aplicaciones para mejorar las características de vídeo.

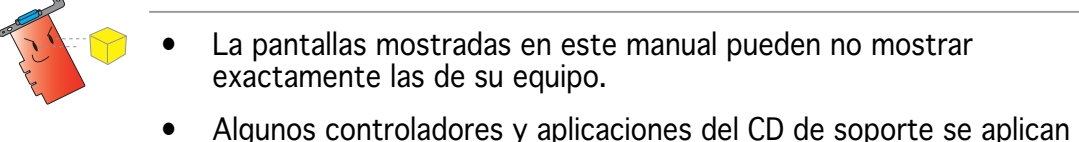

- solamente a modelos de tarjetas VGA ASUS específicos.
- Puede que necesite los derechos de administrador para instalar los controladores y las utilidades. Consulte la documentación de Windows<sup>®</sup> 2000/XP para obtener una información detallada.
- El contenido del CD de soporte está sujeto a cambios en cualquier momento sin previo aviso. Para obtener las actualizaciones visite el sitio web de ASUS (www.asus.com).

Para comenzar a utilizar el CD de soporte, sólo tiene que introducirlo en la unidad de CD-ROM. El CD de soporte muestra automáticamente el menú principal de la Aceleradora de gráficos y vídeo en 2D/3D si tiene activada la función de reproducción automática en su equipo.

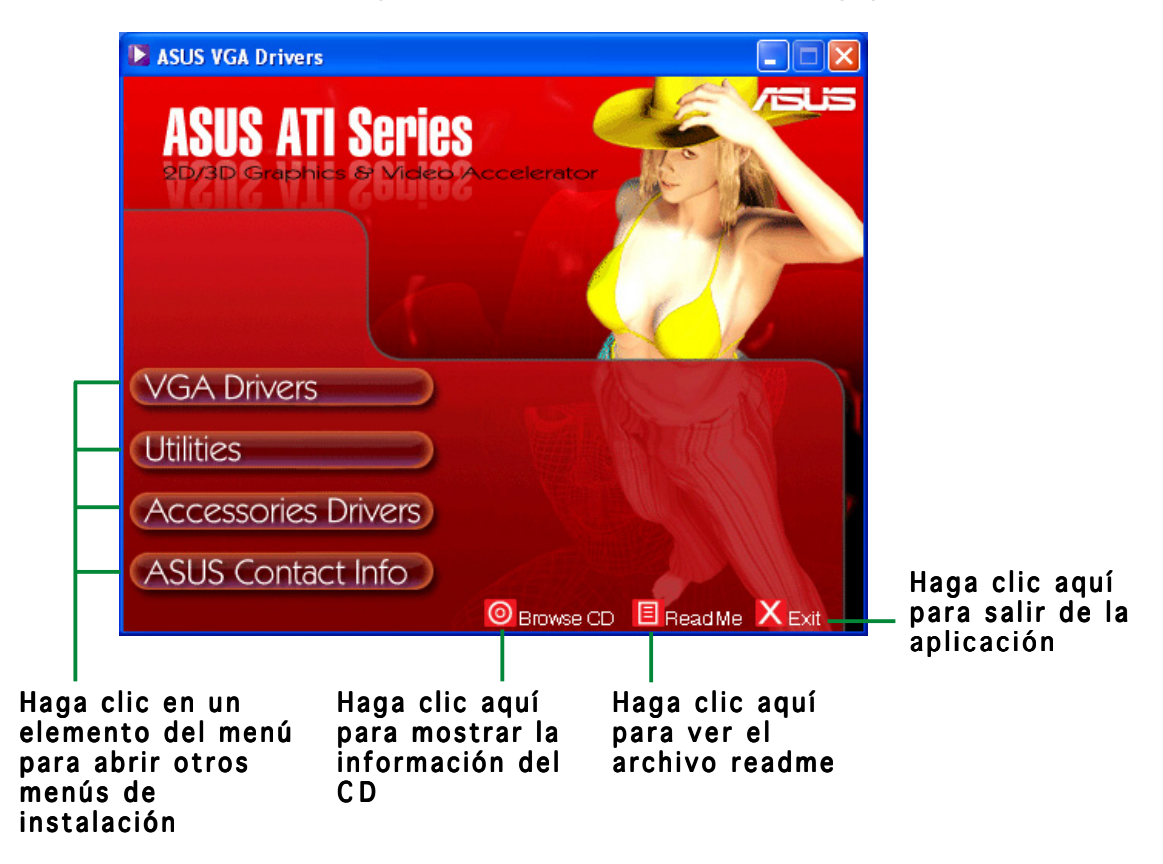

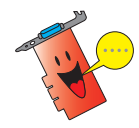

Si esta función NO está activada, examine el contenido del CD de soporte para localizar el archivo SETUP.EXE y haga doble clic sobre él para ejecutar el programa de instalación del CD.

# **2. Controladores VGA**

Un controlador VGA es el programa que hace que el dispositivo funcione con su sistema operativo. Puede instalar, actualizar o eliminar el controlador de pantalla de su tarjeta gráfica utilizando cualquiera de los métodos recomendados en esta sección.

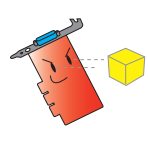

Si está reemplazando una tarieta gráfica antigua con una nueva tarieta ASUS, asegúrese de eliminar el controlador de la antigua tarjeta del sistema. Consulte la sección "2.3 Eliminación de los controladores de pantalla" para obtener una información detallada.

Tras instalar físicamente la tarjeta gráfica, utilice los métodos recomendados en esta sección para instalar el controlador VGA.

## 2.1 Instalación del controlador

Para instalar el controlador VGA:

### Método 1: Instalación típica

El método de instalación Típica instala las opciones más comunes. Este método es recomendable para la mayoría de los usuarios.

- 1. En el cuadro de diálogo Asistente para hardware nuevo encontrado, haga clic en Cancelar para entrar en el escritorio de Windows.
- 2. Inserte el CD de soporte en la unidad de CD-ROM.
- 3. Si tiene activada la función de reproducción automático, la Aceleradora de gráficos y vídeo en 2D/3D aparecerá automáticamente.

Si está desactivada, ejecute el archivo Setup.exe que encontrará en el directorio raíz del CD de soporte.

4. En el menú principal de la Aceleradora de gráficos y vídeo en 2D/3D, haga clic en Controladores VGA.

> El programa de instalación preparará el asistente Install Shield que le guiará a través del proceso de instalación del programa.

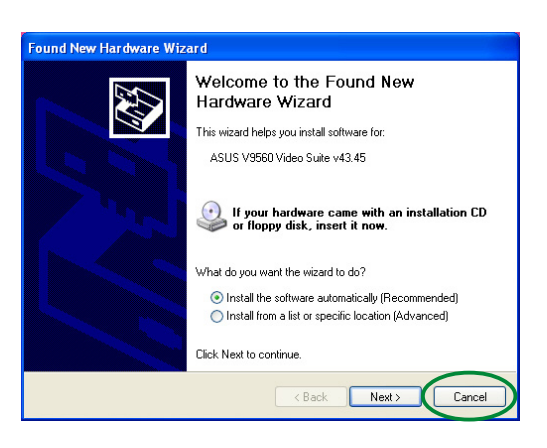

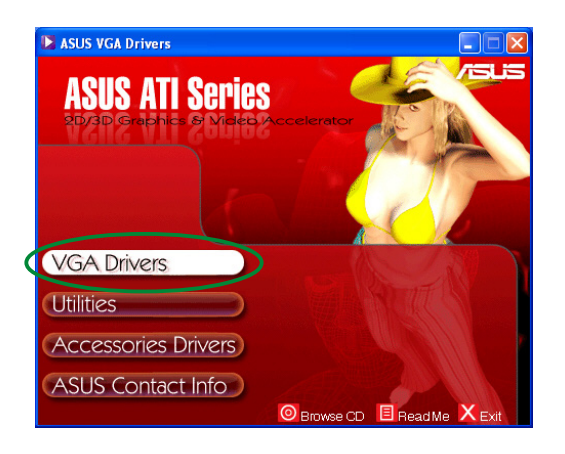

5. Haga clic en Siguiente en la pantalla de bienvenida del asistente Install Shield.

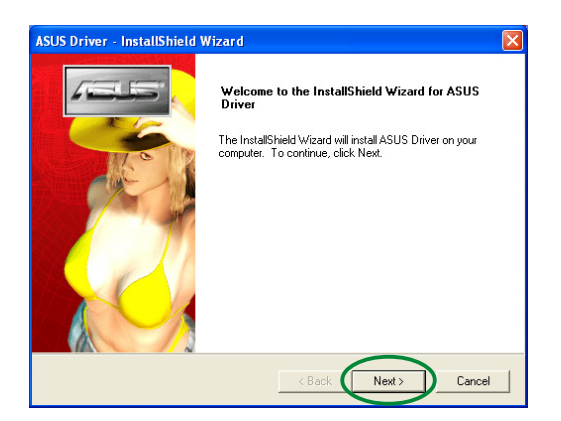

Program will be installed with the most common options. Rec

You may select the options you want to install. Recor

ded for advanced

Cancel

 $Next$ 

 $\left\langle \text{Back}\right\rangle$ 

6. Seleccione  $T$ ípica y, a continuación, haga clic en Siguiente.

> El asistente copiará los archivos necesarios en el equipo.

Una barra de progreso en la esquina inferior derecha de la pantalla muestra el progreso de la instalación del controlador.

7. La siguiente pantalla muestra la instalación de Microsoft® DirectX™. Seleccione Acepto el contrato y, a continuación, haga clic en Siguiente.

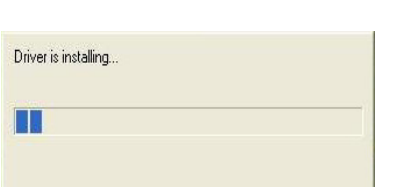

.<br>SUS Driver - InstallShield Wizard

Click the type of setup you prefer, then click Next

Setup Type Select the setup type to install

C Typical

 $C$  Custom

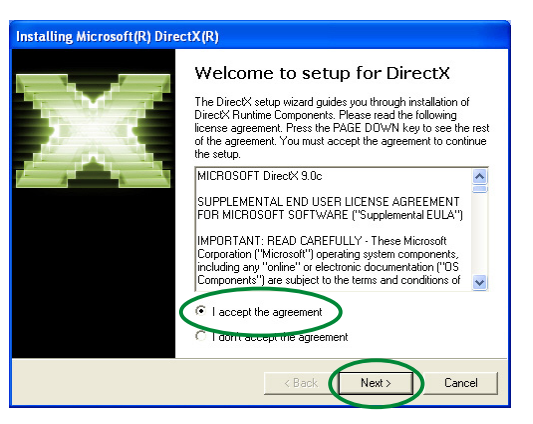

8. Haga clic en Siguiente para continuar o Atrás para regresar a la pantalla anterior o Cancelar para interrumpir la instalación.

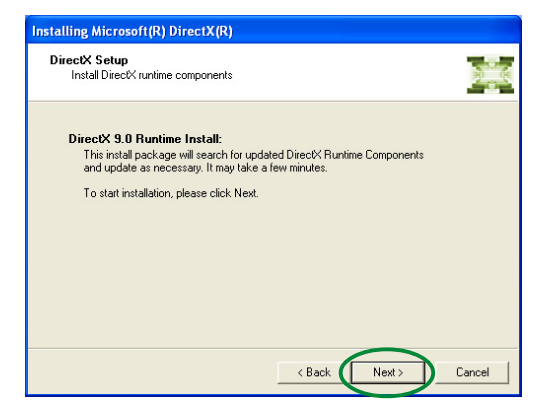

El programa de instalación de Microsoft® DirectX™ instalará los componentes.

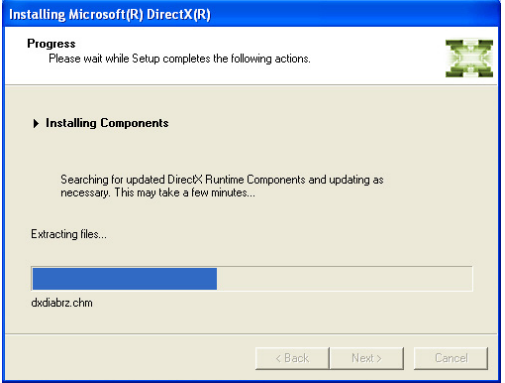

9. El programa de instalación de Microsoft® DirectX™ le pedirá que reinicie el equipo para aplicar los cambios. Haga clic en Terminar.

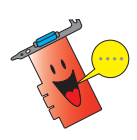

El programa de instalación ASUS VGA reiniciará el equipo tras instalar todos los componentes.

La pantalla siguiente muestra el proceso de instalación de los controladores de Windows Display Model (WDM).

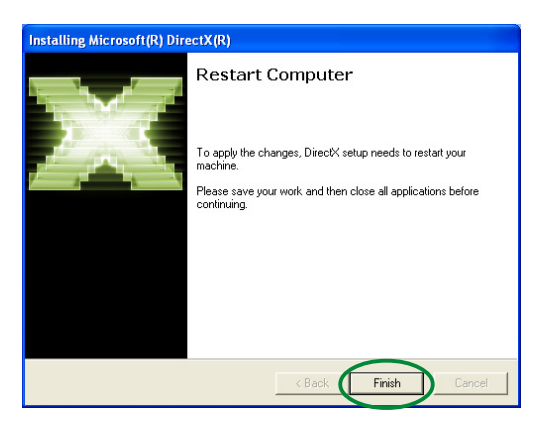

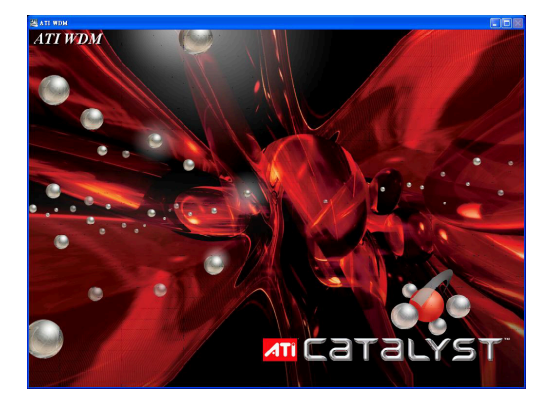

- 10. En la pantalla de instalación del controlador ASUS VGARTD, seleccione Sí, instalar el controlador VGARTD y, a continuación, haga clic en Aceptar.
- 11. Siga las instrucciones en pantalla para instalar el controlador VGARTD apropiado para el juego de chips de su placa base.

La tarea final del proceso de instalación se mostrará en la barra de progreso.

12. Tras completar la instalación, seleccione Sí, deseo reiniciar el equipo ahora y haga clic en Terminar.

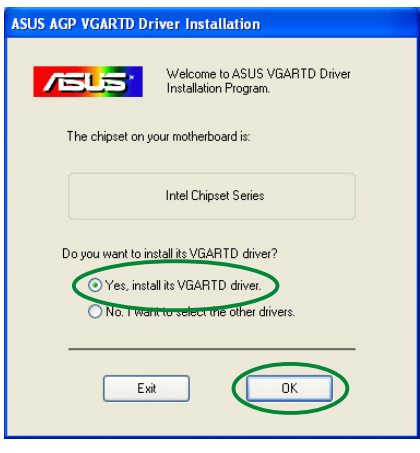

Removing backup files **BOBBBBBBBBBB** 

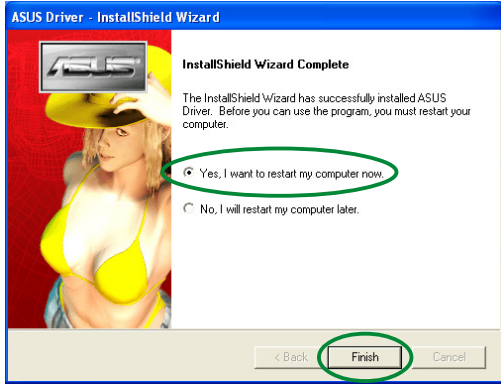

### Método 2: Instalación Personalizada

El método Personalizado de instalación le permite seleccionar los componentes que desea instalar. Este método es recomendable para los usuarios avanzados.

- 1. En el cuadro de diálogo Asistente para hardware nuevo encontrado, haga clic en Cancelar para entrar en el escritorio de Windows.
- 2. Inserte el CD de soporte en la unidad de CD-ROM
- 3. Si tiene activada la función de reproducción automático, la Aceleradora de gráficos y vídeo en 2D/3D aparecerá automáticamente.

Si está desactivada, ejecute el archivo Setup.exe que encontrará en el directorio raíz del CD de soporte.

4. En el menú principal de la Aceleradora de gráficos y vídeo en 2D/3D, haga clic en Controladores VGA.

> El programa de instalación preparará el asistente Install Shield que le guiará a través del proceso de instalación del programa.

5. Haga clic en Siguiente en la pantalla de bienvenida del asistente Install Shield.

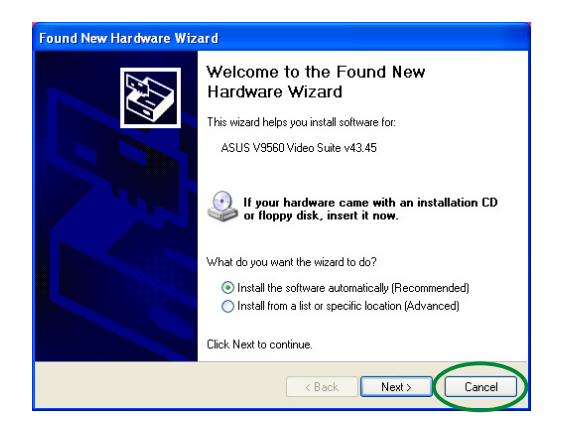

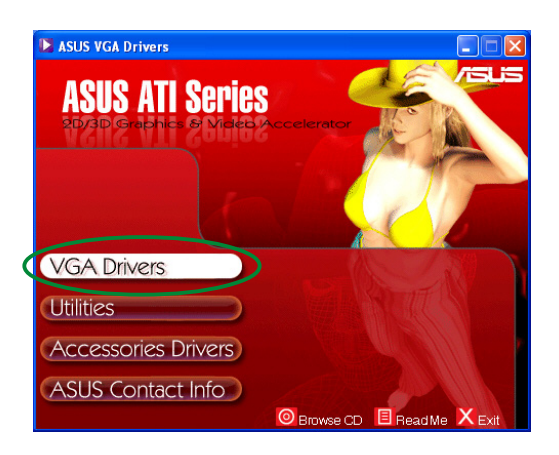

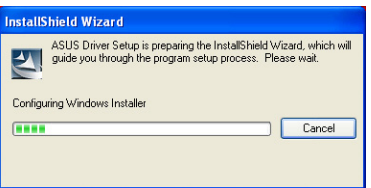

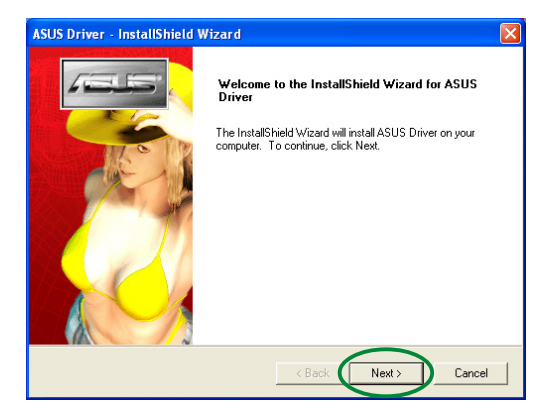

6. Seleccione **Personalizada** y, a continuación, haga clic en Siguiente.

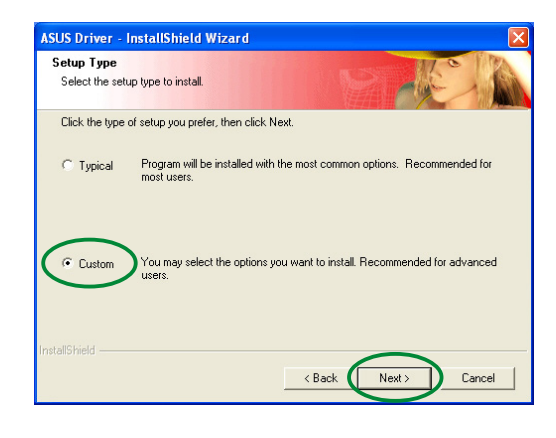

7. Seleccione la casilla del elemento que desee instalar y, a continuación, haga clic en Siguiente.

#### Controlador

- ATI instala el controlador ATI de la tarjeta gráfica.
- ASUS- instala los controladores mejorados de ASUS para permitir utilizar las

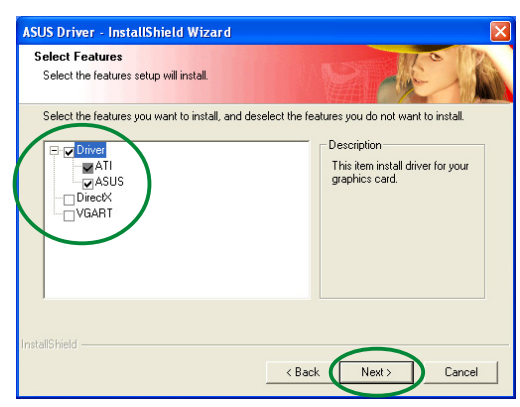

utilidades ASUS proporcionadas, incluyendo ASUS GameFace Live! y SmartDoctor. Estos controladores mejorados también permiten los modos Direct3D™ y OpenGL™.

- DirectX instala las bibliotecas runtime más recientes de Microsoft<sup>®</sup> DirectX™.
- VGART instala los archivos INF necesarios para la función AGP o PCI Express .
- WDM Instala los controladores de Windows Display Model (WMD). Este elemento aparecerá solamente si la tarjeta gráfica admite la función Entrada de vídeo Salida de vídeo (VIVO).

La siguiente pantalla muestra el proceso de instalación del controlador ATI y los controladores mejorados de ASUS.

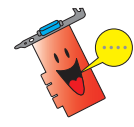

El proceso de instalación del controlador ATI aparecerá solamente si ha seleccionado el controlador ATI en la pantalla de instalación personalizada.

Una barra de progreso en la esquina inferior derecha de la pantalla muestra el progreso de la instalación del controlador.

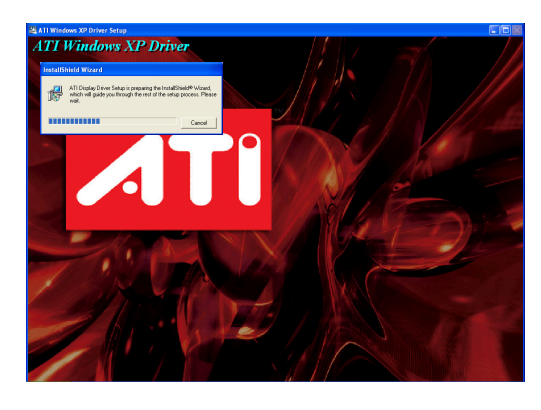

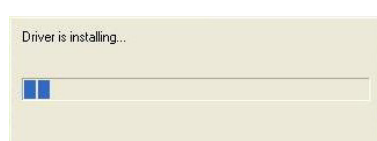

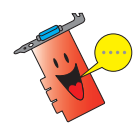

El proceso de instalación de controladores de pantalla mejorados ASUS aparecerá solamente si ha seleccionado los controladores ASUS en la pantalla de instalación personalizada.

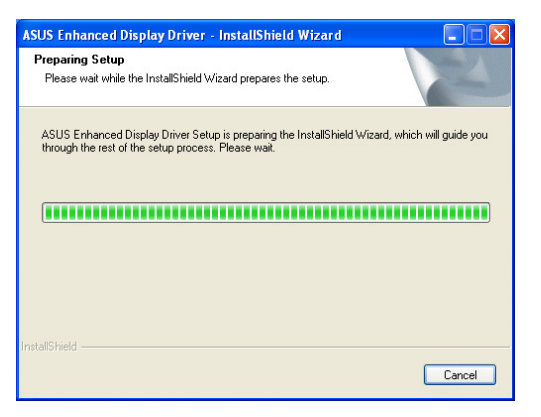

8. La siguiente pantalla muestra la instalación de Microsoft® DirectX™. Seleccione Acepto el contrato y, a continuación, haga clic en Siguiente.

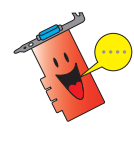

El proceso de instalación de DirectX™ aparecerá solamente si ha seleccionado el elemento DirectX en la pantalla de instalación personalizada.

9. Haga clic en Siguiente para continuar o Atrás para regresar a la pantalla anterior o Cancelar para interrumpir la instalación.

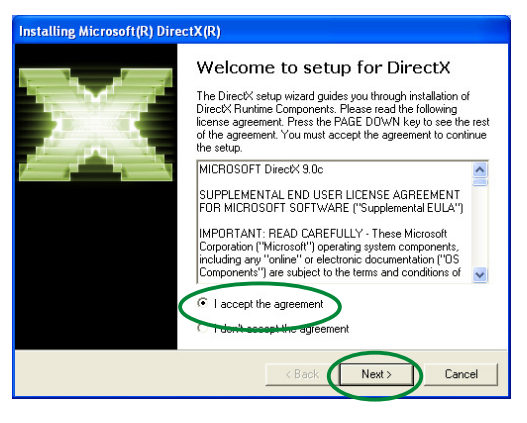

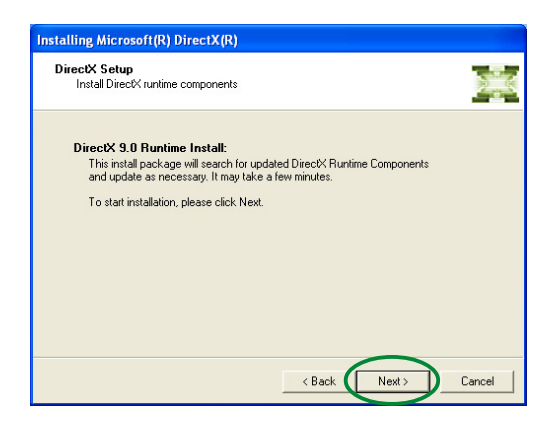

El programa de instalación de Microsoft® DirectX™ instalará los componentes.

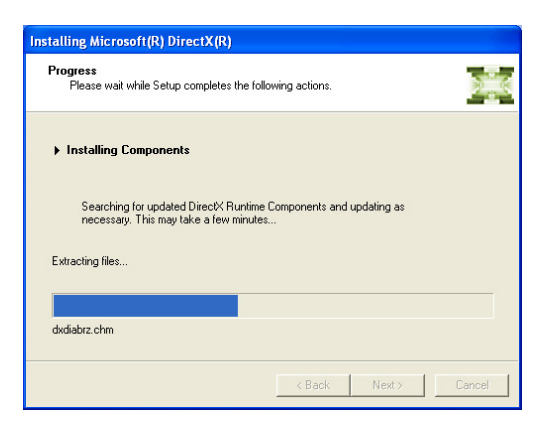

10. El programa de instalación de Microsoft® DirectX™ le pedirá que reinicie el equipo para aplicar los cambios. Haga clic en Terminar.

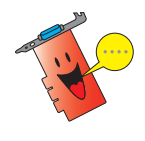

El programa de instalación ASUS VGA reiniciará el equipo tras instalar todos los componentes.

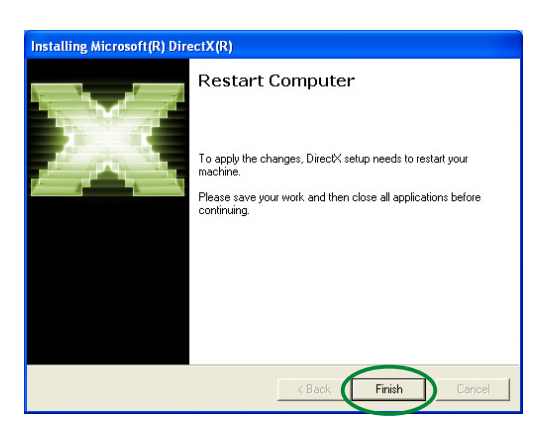

La pantalla siguiente muestra el proceso de instalación de los controladores de Windows Display Model (WDM).

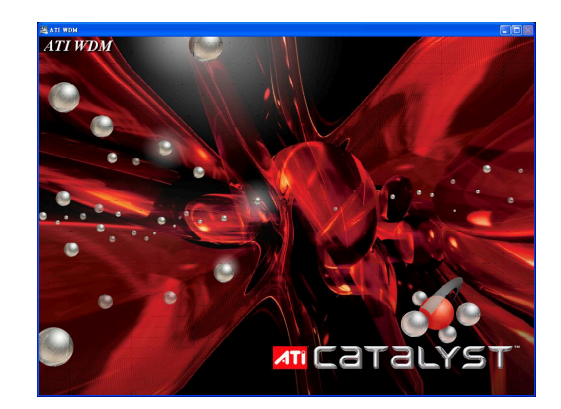

- 11. En la pantalla de instalación del controlador ASUS VGARTD, seleccione Sí, instalar el controlador VGARTD y, a continuación, haga clic en Aceptar.
- 12. Siga las instrucciones en pantalla para instalar el controlador VGARTD apropiado para el juego de chips de su placa base.

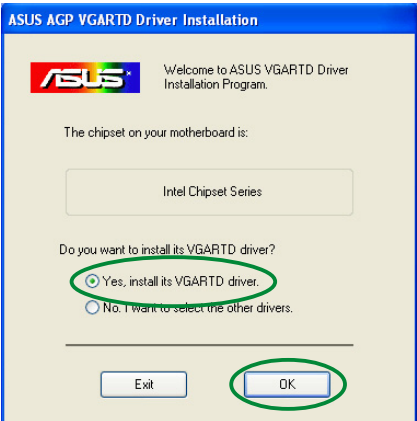

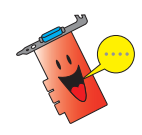

El proceso de instalación de controladores ASUS AGP VGARTD aparecerá solamente si ha seleccionado el elemento VGART en la pantalla de instalación personalizada.

La tarea final del proceso de instalación se mostrará en la barra de progreso.

13. Tras completar la instalación, seleccione Sí, deseo reiniciar **el equipo ahora** y haga clic en T**erminar**.

Removing backup files **BOLDER BERRIER ER EN EN BREDEREN** 

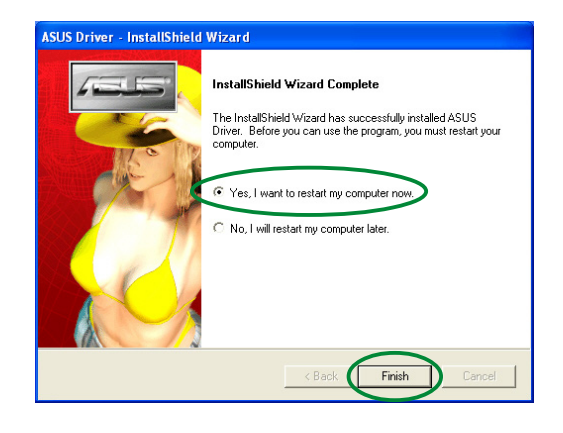

### 2.2 Actualización del controlador de pantalla de Windows<sup>®</sup>

En el sitio web de ASUS (www.asus.com) están disponibles los controladores más recientes de la tarjeta gráfica ASUS. Visite el sitio web de ASUS para descargar las actualizaciones del controlador.

Para actualizar el controlador de pantalla de Windows ®

- 1. Encienda el equipo.
- 2. Haga clic en el botón Inicio. Seleccione Configuracióny, a continuación Panel de control.
- 3. Haga doble clic en el icono Sistema del Panel de control. Seleccione la ficha **Hardware**.
- 4. Haga clic en Administrador de dispositivosy haga doble clic en Adaptadores de pantalla.

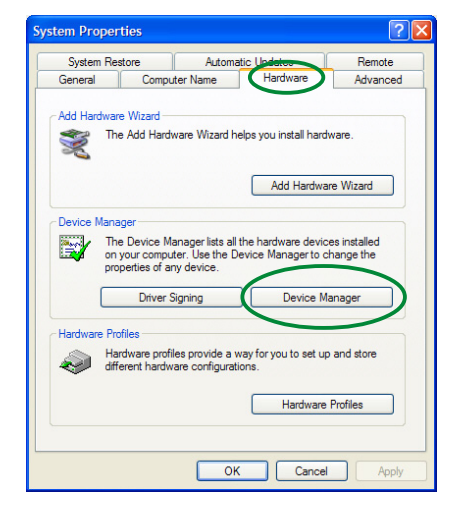

5. Seleccione el adaptador de pantalla que esté utilizando y haga clic en el icono Propiedades.

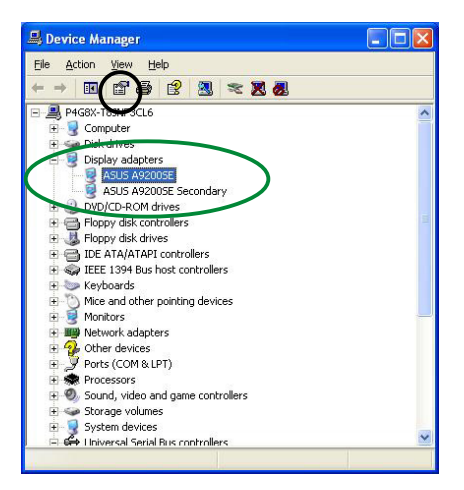

- 6. En el cuadro de diálogo Propiedades, seleccione la ficha Controlador y, a continuación, haga clic en Actualizar controlador. controlador
- **ASUS A9200SE Properties** General Driver Resources ASUS A9200SE Driver Provider: ATI Technologies Inc. 8/29/2003 Driver Date: Driver Version: 6.14.10.6378 Digital Signer: Not digitally signed Driver Details... To view details about the driver files. **Example 15** Example 16 If the device fails after updating the driver, roll<br>back to the previously installed driver. Uninstall To uninstall the driver (Advanced). **Example 19 Discovery Cancel**

lardware Undate Wizard

- 7. Seleccione la opción No buscar. Seleccionaré el controlador a instalar y, a continuación, haga clic en Siguiente.
- Please choose your search and installation options E  $\bigcirc$  Search for the best driver in these locations Use the check boxes below to limit or expand the default search, which includes local<br>paths and removable media. The best driver found will be installed. V Search removable media (floppy, CD-ROM...) Include this location in the search: V Browse G-**ODon't search.** I will choose the driver to install. Choose this option to select the device driver from a list. Windows does not guarantee that<br>the driver you choose will be the best match for your hardware.  $\overbrace{\text{Back}}$   $\overbrace{\text{Next}}$  Cancel
- 8. Haga clic en Utilizar disco... en la pantalla siguiente y haga clic en Siguiente.
- 9. Cuando el programa de instalación le pida la ubicación del controlador, haga clic en Examinar para localizar el archivo del controlador guardado en el disco duro, red, disquetera o unidad de CD-ROM.
- 10. Siga las instrucciones de instalación de la pantalla siguiente.
- 11. La aplicación le pedirá que reinicie el equipo para completar el proceso. Haga clic en Sí.

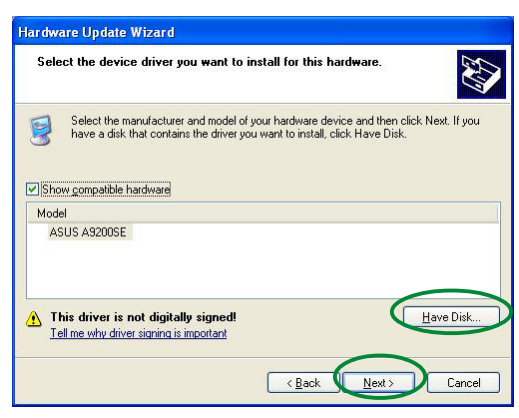

### 2.3 Eliminación del controlador de pantalla

Si desea reemplazar el controlador de pantalla o si ya no necesita el controlador de la tarjeta, siga los procedimientos de esta sección para eliminar completamente el controlador de pantalla del sistema.

Para eliminar los controladores de pantalla:

- 1. Haga clic en el botón Inicio y, a continuación seleccione Panel de control.
- 2. En el panel de control, haga doble clic en el icono Agregar/ Eliminar programas para mostrar la pantalla Agregar/ Eliminar programas.
- 3. Seleccione en la lista Utilidad de desinstalación de software ATI y, a continuación, haga clic en Cambiar/Eliminar.
- 4. Siga las instrucciones de instalación de la pantalla siguiente.
- 5. La aplicación le pedirá que reinicie el equipo para completar el proceso. Haga clic en Sí.

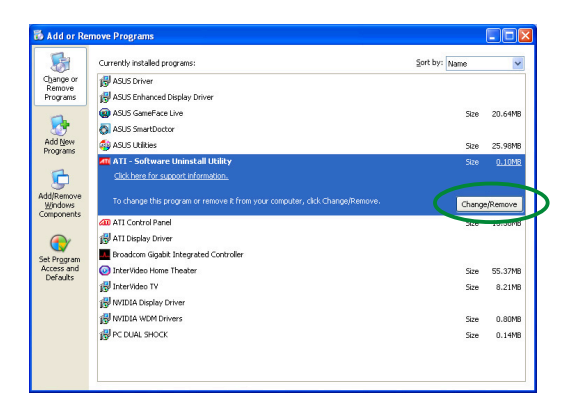

# **3. Utilidades**

El paquete de la tarjeta gráfica incluye tecnologías innovadoras para convertir su equipo en un centro multimedia inteligente. Puede instalar o eliminar estas utilidades utilizando cualquiera de los métodos recomendados en esta sección.

Tras instalar los controladores VGA de la tarjeta gráfica, utilice cualquiera de los métodos recomendados para instalar cualquiera de las siguientes utilidades:

### A. ASUS GameFaceLive!

ASUS GameFace Live! es una función de comunicación de vídeo y audio a tiempo real que mejora la experiencia de juego interactivo. Esta utilidad activa las funciones de videoconferencia de punto a punto y de juego en línea para puedan ejecutarse al mismo tiempo. Con esta función, puede ver y hablar con sus oponentes mientras juega a juegos en línea a pantalla completa!

#### B. ASUS SmartDoctor

La utilidad Smart Doctor supervisa la situación de la tarjeta VGA y refresca significativamente la unidad de procesamiento de gráficos VGA (GPU).Esta utilidad también le indica cómo ajustar la configuración de velocidad de la tarjeta gráfica.

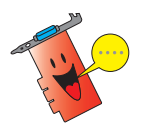

- La utilidad ASUS Smart Doctor funciona solamente en modelos de tarjetas gráficas con un IC de supervisión de hardware integrado. Si el IC de supervisión de hardware no está presente, solamente se instalará la función de forzado de SmartDoctor.
- La utilidad Smart Doctor no puede utilizarse con los modelos de tarjeta gráfica Radeon 9600SE y Radeon 9200SE.

### C. ASUS VideoSecurity

ASUS VideoSecurity es una potente utilidad de seguridad que detecta cualquier cambio en una zona de vigilancia especificada. Utilizando dispositivos de captura de vídeo, se capturan instantáneas de vídeo automáticamente cuando exista un modificación de la región de vigilancia definida por el usuario. También se puede enviar un mensaje de advertencia opcional por correo electrónico o llamar por teléfono al usuario.

# 3.1 Instalación de utilidades

Para instalar las utilidades:

### Método 1: Instalación completa

El método de instalación completa instala todas las características disponibles del programa. Este método es recomendable para la mayoría de los usuarios.

- 1. Inserte el CD de soporte en la unidad de CD-ROM.
- 2. Si tiene activada la función de reproducción automático, la Aceleradora de gráficos y vídeo en 2D/3D aparecerá automáticamente.

Si está desactivada, ejecute el archivo Setup.exe que encontrará en el directorio raíz del CD de soporte.

3. En el menú principal de la Aceleradora de gráficos y vídeo en 2D/3D, haga clic en Utilidades. Utilidades

> El programa de instalación preparará el asistente Install Shield que le guiará a través del proceso de instalación del programa.

4. Haga clic en **Siguiente** en la pantalla de bienvenida del asistente Install Shield.

5. Seleccione Completa y, a continuación, haga clic en Siguiente.

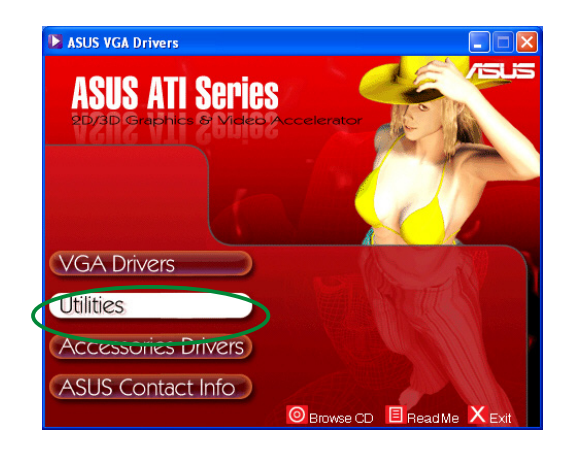

hield Wizard

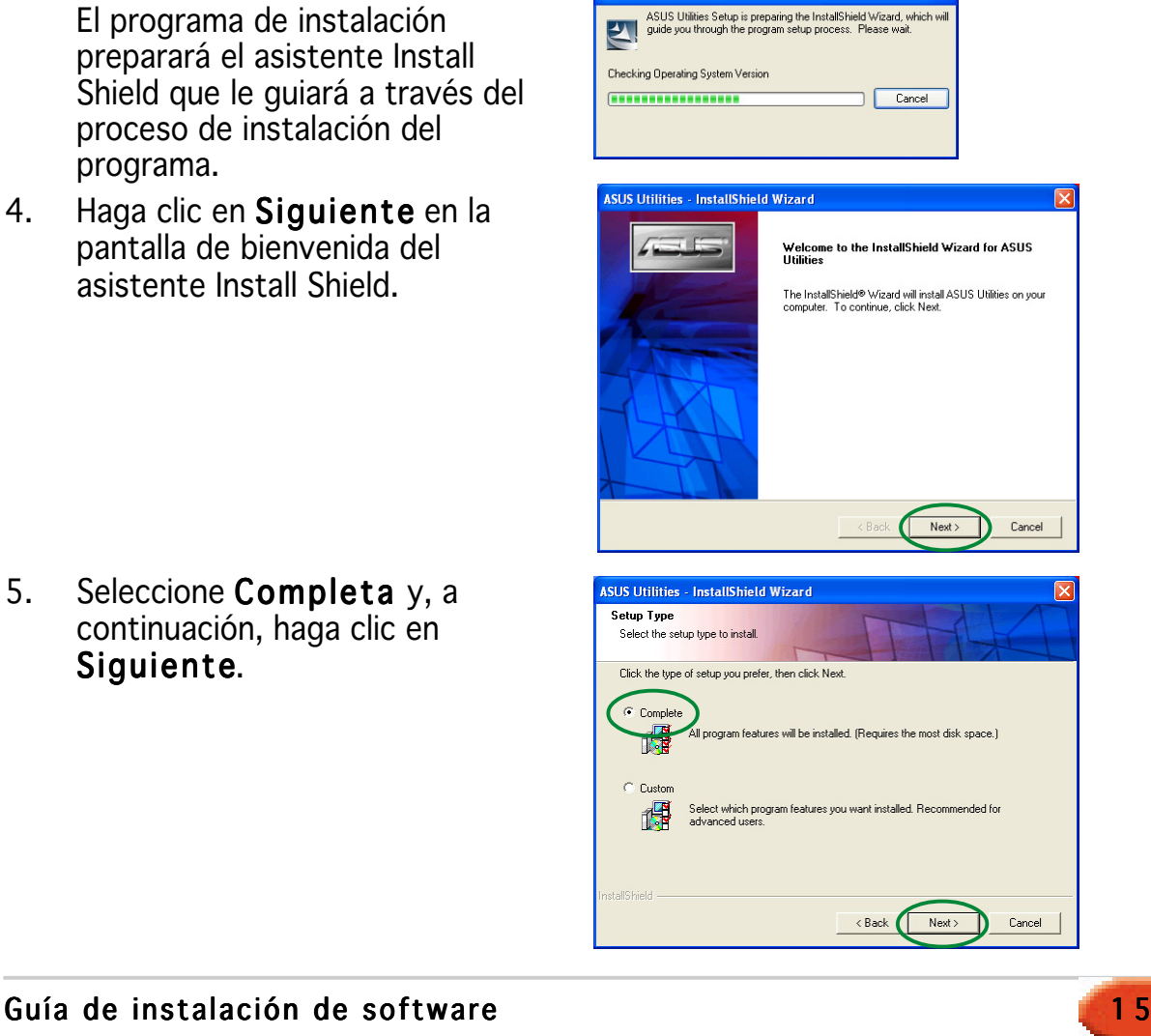

6. El programa de instalación muestra el directorio destino de las utilidades, haga clic en Siguiente.

7. Tras completar la instalación, haga clic en Terminar.

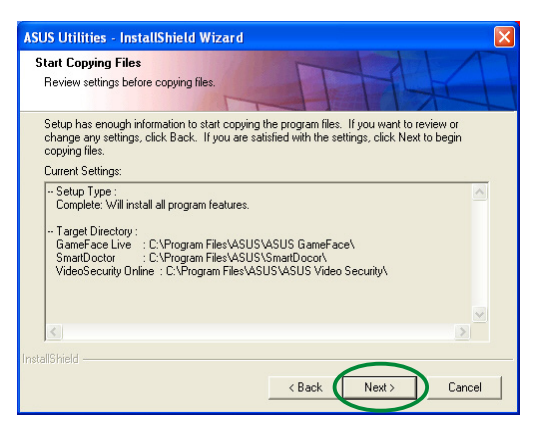

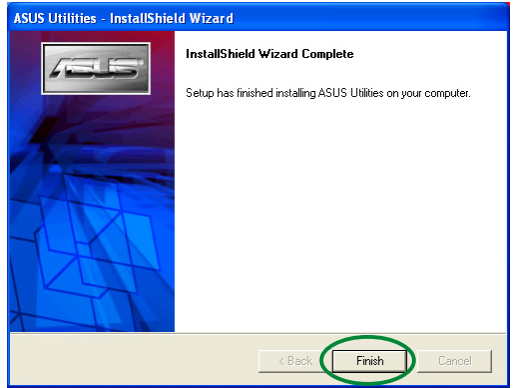

#### Método 2: Instalación Personalizada

El método Personalizado de instalación le permite seleccionar las funciones que desea instalar. Este método es recomendable para los usuarios avanzados.

- 1. Inserte el CD de soporte en la unidad de CD-ROM.
- 2. Si tiene activada la función de reproducción automático, la Aceleradora de gráficos y vídeo en 2D/3D aparecerá automáticamente.

Si está desactivada, ejecute el archivo Setup.exe que encontrará en el directorio raíz del CD de soporte.

3. En el menú principal de la Aceleradora de gráficos y vídeo en 2D/3D, haga clic en Utilidades. Utilidades

> El programa de instalación preparará el asistente Install Shield que le guiará a través del proceso de instalación del programa.

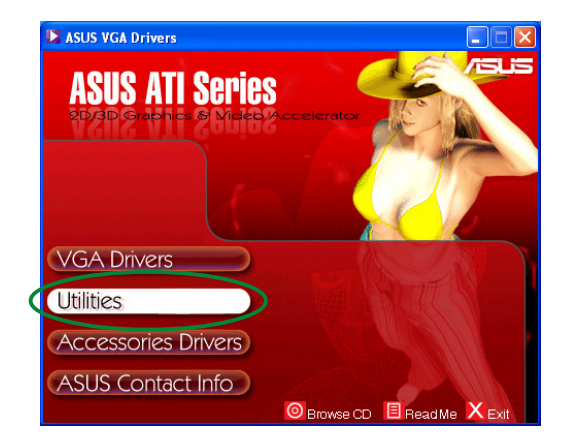

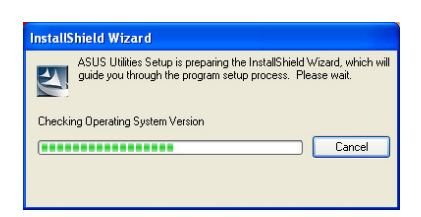

4. Haga clic en Siguiente en la pantalla de bienvenida del asistente Install Shield.

5. Seleccione Personalizada y, a continuación, haga clic en Siguiente.

6. Seleccione la casilla de la utilidad que desee instalar y, a continuación, haga clic en Siguiente.

7. El programa de instalación muestra el directorio destino de las utilidades seleccionadas, haga clic en Siguiente.

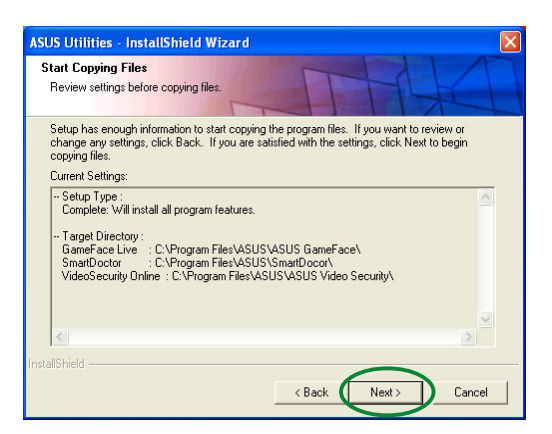

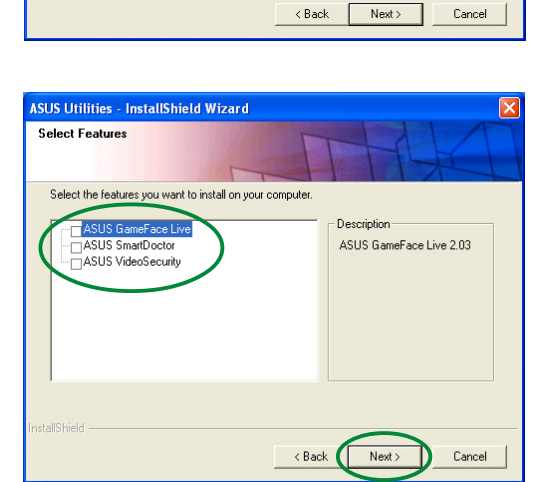

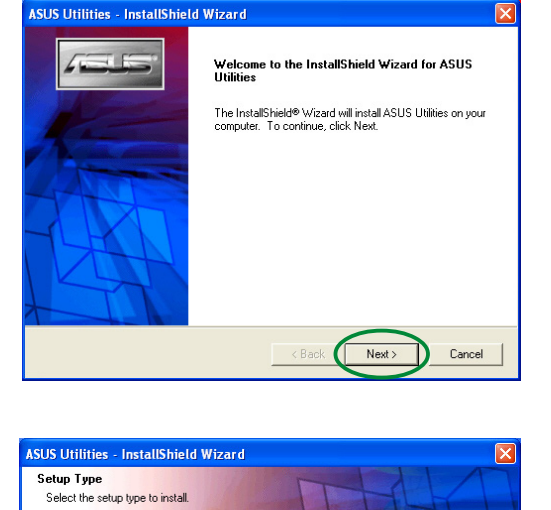

Complete<br>The All program features will be installed. (Requires the most disk space.)<br>The R

Select which program features you want installed. Recommended for

Click the type of setup you prefer, then click Next,

 $C$  Comp

 $\widehat{\mathbf{G}}$  Custom

8. Tras completar la instalación, haga clic en Terminar.

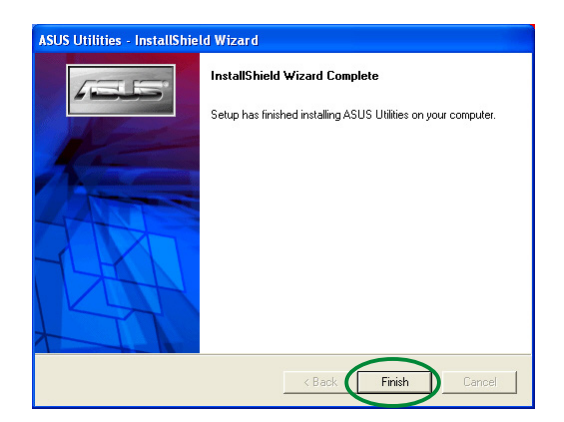

### 3.2 Eliminación de utilidades instaladas

Si desea eliminar cualquiera de las utilidades instaladas, siga los procedimientos de esta sección para eliminar completamente las utilidades del sistema.

Para eliminar las utilidades:

- 1. Inserte el CD de soporte en la unidad de CD-ROM.
- 2. Si tiene activada la función de reproducción automático, la Aceleradora de gráficos y vídeo en 2D/3D aparecerá automáticamente.

Si está desactivada, ejecute el archivo Setup.exe que encontrará en el directorio raíz del CD de soporte.

3. En el menú principal de la Aceleradora de gráficos y vídeo en 2D/3D, haga clic en Utilidades. Utilidades

> El programa de instalación preparará el asistente Install Shield que le guiará a través del proceso de instalación del programa.

4. La utilidad de desinstalación mostrará un mensaje de verificación, haga clic en Aceptar para eliminar las utilidades instaladas.

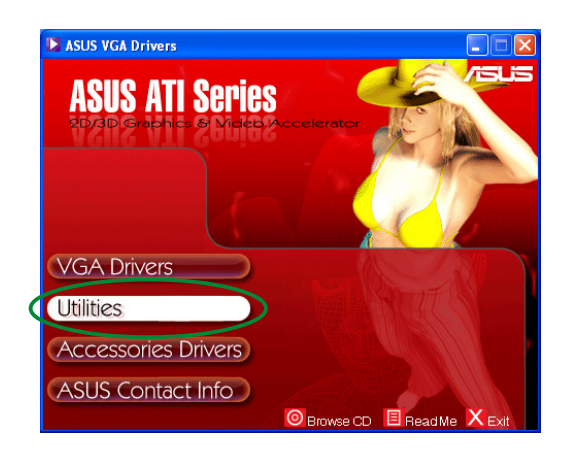

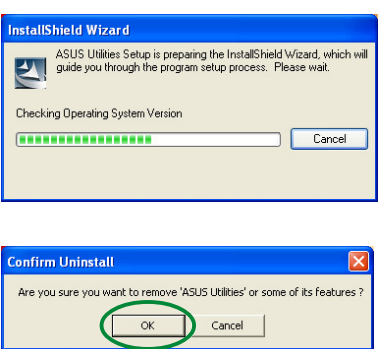

7. Seleccione la casilla de la utilidad que desee eliminar y, a continuación, haga clic en Siguiente.

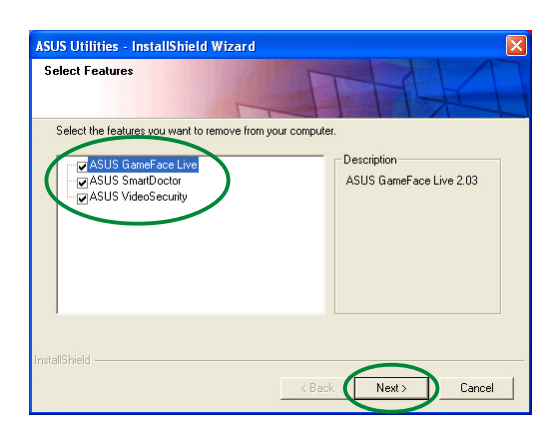

8. Haga clic en Sí para reiniciar el equipo y aplicar los cambios.

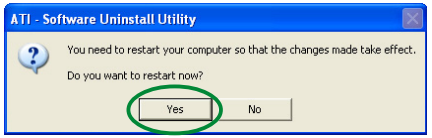

# **4. Controladores de accesorios**

Puede instalar accesorios adicionales, como por ejemplo, una cámara web o un mando de juegos que mejore las características multimedia del equipo. Puede instalar o eliminar los controladores para cualquiera de los siguientes accesorios:

## 4.1 Instalación del controlador de cámara web

Para instalar los controladores de cámara web:

- 1. Inserte el CD de soporte en la unidad de CD-ROM.
- 2. Si tiene activada la función de reproducción automático, la Aceleradora de gráficos y vídeo en 2D/3D aparecerá automáticamente.

Si está desactivada, ejecute el archivo Setup.exe que encontrará en el directorio raíz del CD de soporte.

3. En el menú principal de la Aceleradora de gráficos y vídeo en 2D/3D, haga clic en Controladores de accesorios. accesorios

El programa de instalación mostrará los accesorios admitidos.

4. Haga clic en Controlador de cámara web en el submenú Controladores de accesorios.

> El programa de instalación prepara los archivos para la instalación.

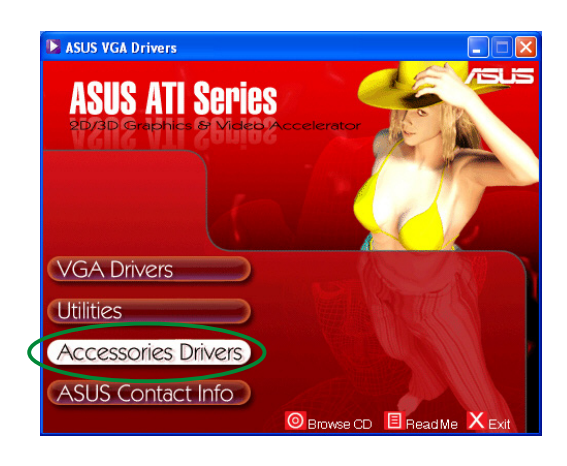

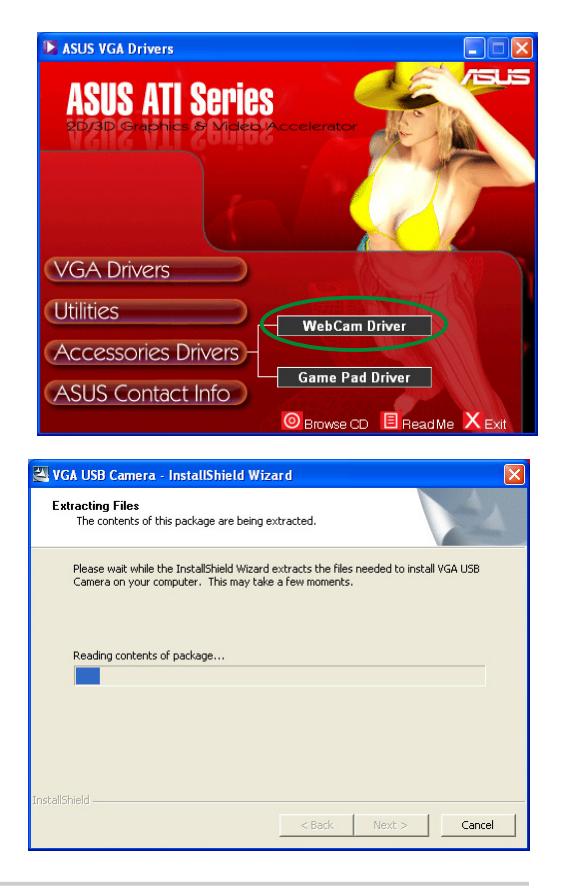

#### 2 0 Tarjeta gráfica serie ASUS ATI Tarjeta gráfica serie

5. Haga clic en Siguiente en la pantalla siguiente.

> El programa de instalación muestra el progreso de la instalación. Haga clic en

instalación.

Cancelar si desea abortar la

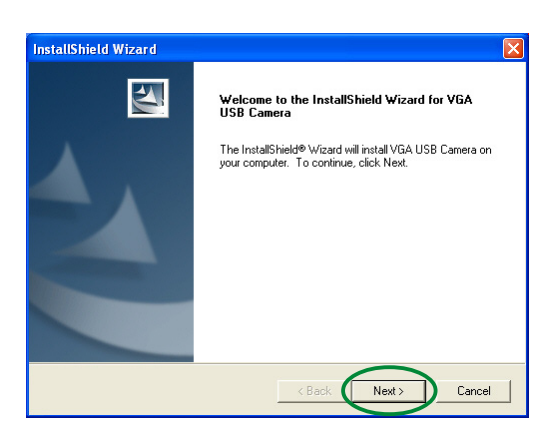

InstallShield Wizard Setup Status VGA USB Camera Setup is performing the requested operations. 50% Cance

6. Tras completar la instalación, haga clic en Terminar. Ya puede utilizar la cámara web.

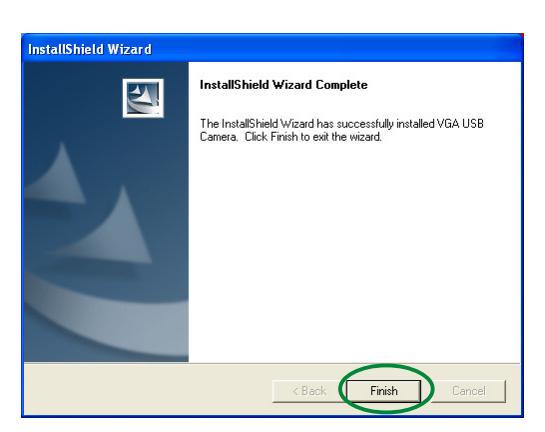

### 4.2 Instalación de controladores de mandos de juego

Para instalar los controladores de mandos de juego:

- 1. Inserte el CD de soporte en la unidad de CD-ROM.
- 2. Si tiene activada la función de reproducción automático, la Aceleradora de gráficos y vídeo en 2D/3D aparecerá automáticamente.

Si está desactivada, ejecute el archivo Setup.exe que encontrará en el directorio raíz del CD de soporte.

3. En el menú principal de la Aceleradora de gráficos y vídeo en 2D/3D, haga clic en Controladores de accesorios. accesorios

> El programa de instalación mostrará los accesorios admitidos.

4. Haga clic en Controlador de mando de juego en el submenú Controladores de accesorios.

5. Haga clic en Siguiente en la pantalla siguiente.

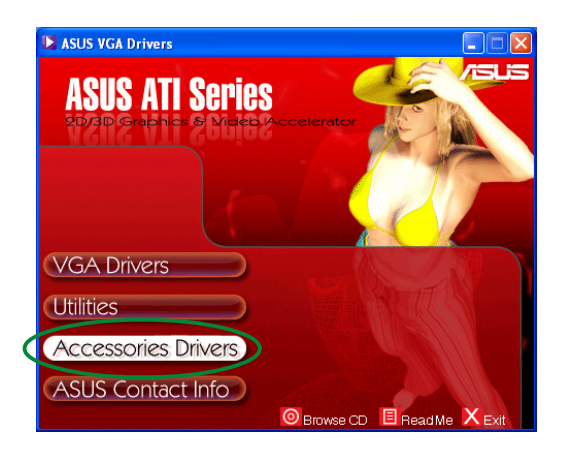

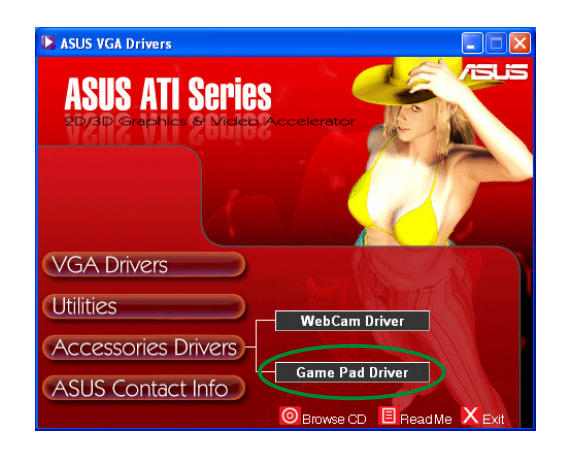

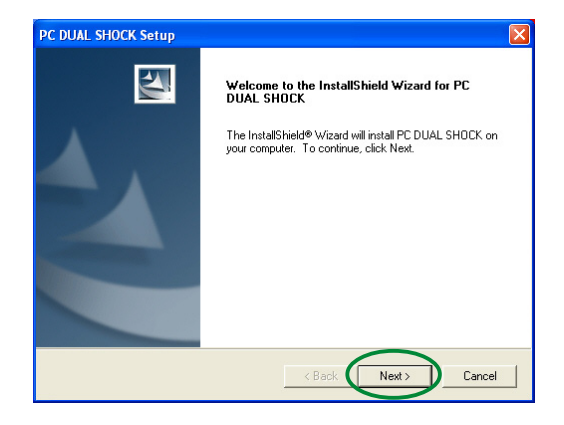

El programa de instalación prepara los archivos para la instalación.

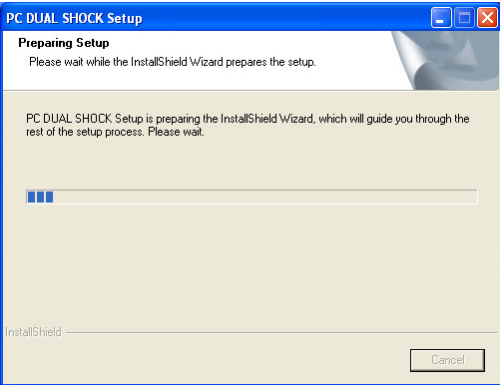

6. Tras completar la instalación, haga clic en Terminar. Ya puede utilizar el mando de juego.

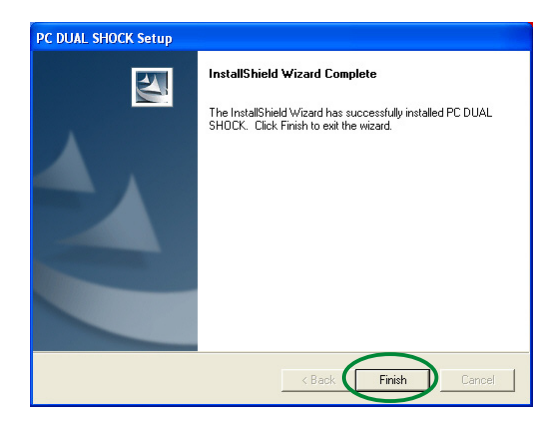

# 4.3 Eliminación del controlador de cámara web

Para eliminar los controladores de cámara web:

- 1. Inserte el CD de soporte en la unidad de CD-ROM.
- 2. Si tiene activada la función de reproducción automático, la Aceleradora de gráficos y vídeo en 2D/3D aparecerá automáticamente.

Si está desactivada, ejecute el archivo Setup.exe que encontrará en el directorio raíz del CD de soporte.

3. En el menú principal de la Aceleradora de gráficos y vídeo en 2D/3D, haga clic en Controladores de accesorios. accesorios

> El programa de instalación mostrará los accesorios admitidos.

4. Haga clic en Controlador de cámara web en el submenú Controladores de accesorios.

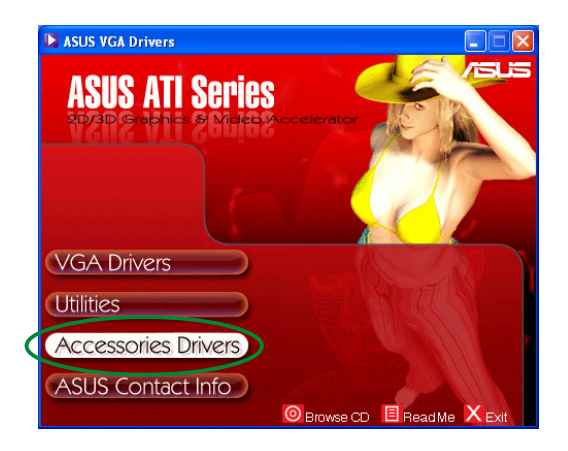

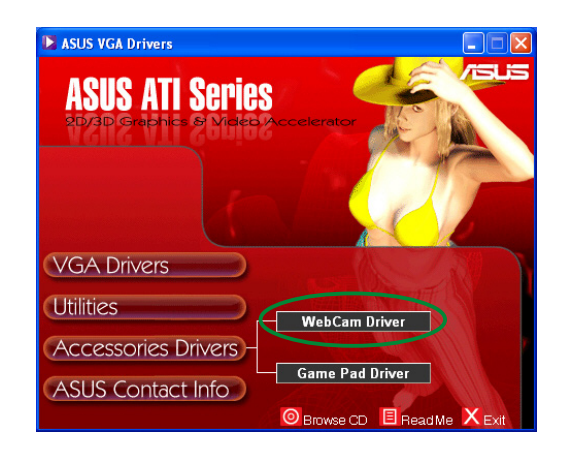

5. El programa de instalación mostrará un mensaje de confirmación, haga clic en Aceptar para eliminar los controladores de la cámara web.

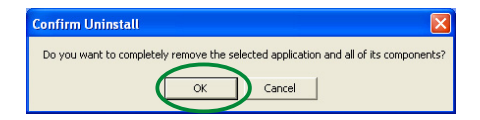

### 4.4 Eliminación de controladores de mandos de juego

Para eliminar los controladores de mandos de juego:

- 1. Inserte el CD de soporte en la unidad de CD-ROM.
- 2. Si tiene activada la función de reproducción automático, la Aceleradora de gráficos y vídeo en 2D/3D aparecerá automáticamente.

Si está desactivada, ejecute el archivo Setup.exe que encontrará en el directorio raíz del CD de soporte.

3. En el menú principal de la Aceleradora de gráficos y vídeo en 2D/3D, haga clic en Controladores de accesorios. accesorios

El programa de instalación mostrará los accesorios admitidos.

4. Haga clic en Controlador de mando de juego en el submenú Controladores de accesorios.

- 5. El programa de instalación mostrará un mensaje de confirmación, haga clic en N o para eliminar los controladores del mando de juego.
- 6. Tras completar el proceso de desinstalación, haga clic en Terminar.

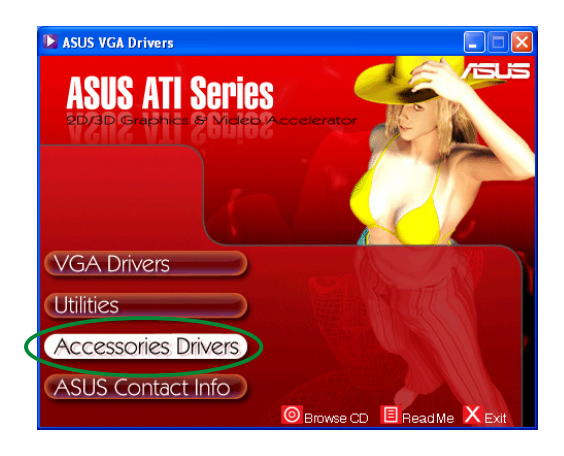

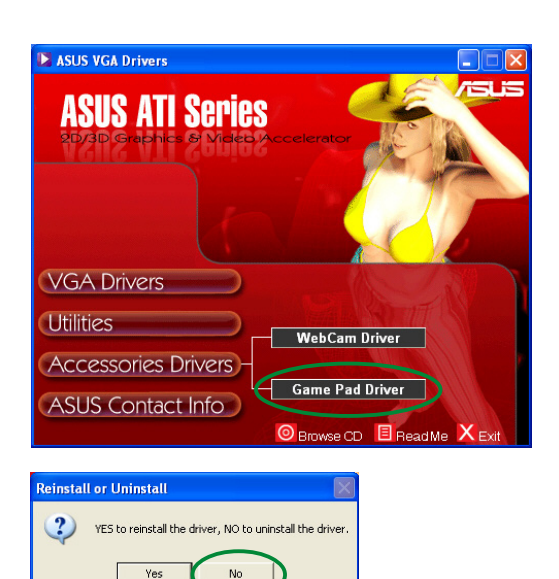

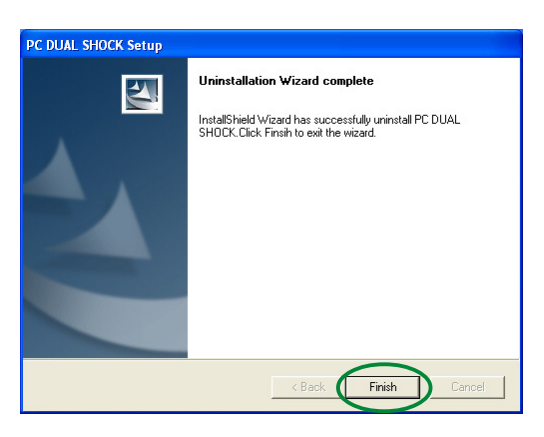

# **5. Información de contacto de ASUS**

Para mostrar la información de contacto de ASUS:

- 1. Inserte el CD de soporte en la unidad de CD-ROM.
- 2. Si tiene activada la función de reproducción automático, la Aceleradora de gráficos y vídeo en 2D/3D aparecerá automáticamente.

Si está desactivada, ejecute el archivo Setup.exe que encontrará en el directorio raíz del CD de soporte.

3. En el menú principal de la Aceleradora de gráficos y vídeo en 2D/3D, haga clic en Información de contacto ASUS.

> El programa de instalación mostrará un cuadro de texto que contiene la información de contacto de todos las oficinas regionales de ASUS en todo el mundo.

4. Mueva la barra de desplazamiento para ver todo el texto.

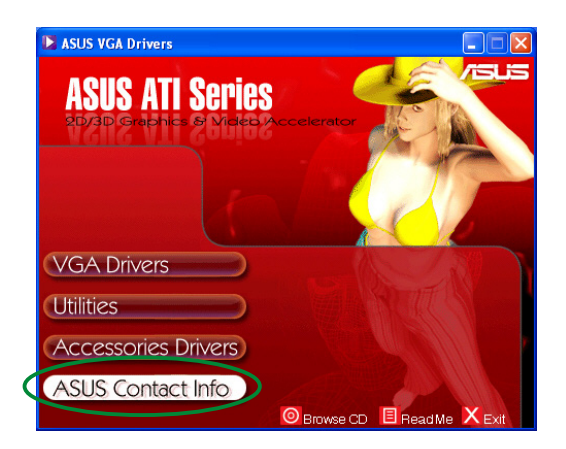

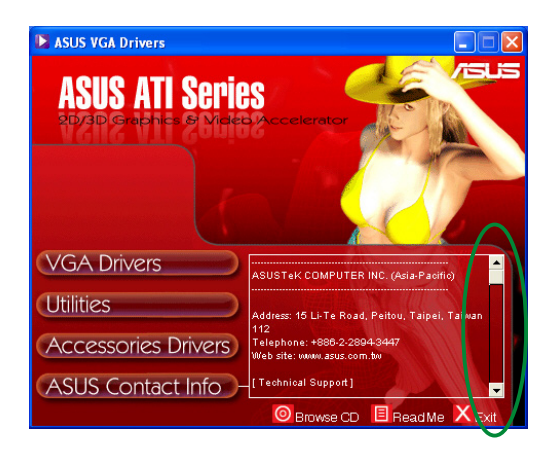

# **6. Otra información**

## 6.1 Examinar el CD de soporte

Para examinar el CD de soporte:

- 1. Inserte el CD de soporte en la unidad de CD-ROM.
- 2. Si tiene activada la función de reproducción automático, la Aceleradora de gráficos y vídeo en 2D/3D aparecerá automáticamente.

Si está desactivada, ejecute el archivo Setup.exe que encontrará en el directorio raíz del CD de soporte.

3. En el menú principal de la Aceleradora de gráficos y vídeo en 2D/3D, haga clic en Examinar CD.

> El programa de instalación mostrará la ventana siguiente.

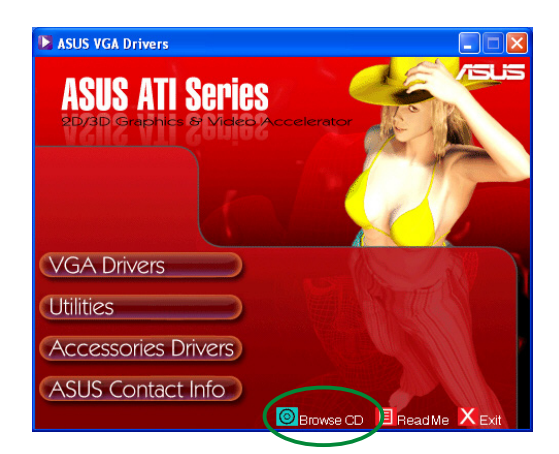

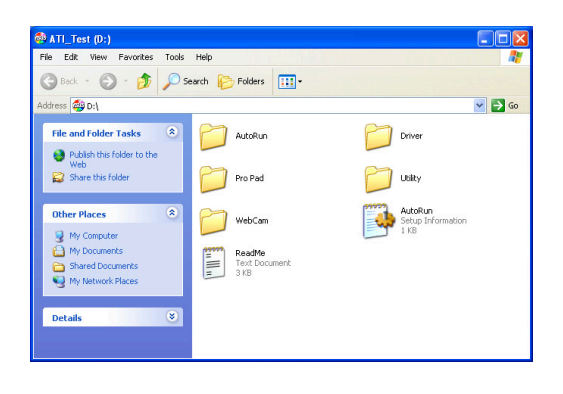

# 6.2 Ver el archivo readme

Para ver el archivo readme:

- 1. Inserte el CD de soporte en la unidad de CD-ROM.
- 2. Si tiene activada la función de reproducción automático, la Aceleradora de gráficos y vídeo en 2D/3D aparecerá automáticamente.

Si está desactivada, ejecute el archivo Setup.exe que encontrará en el directorio raíz del CD de soporte.

3. En el menú principal de la Aceleradora de gráficos y vídeo en 2D/3D, haga clic en Read Me.

> El programa de instalación mostrará la ventana siguiente.

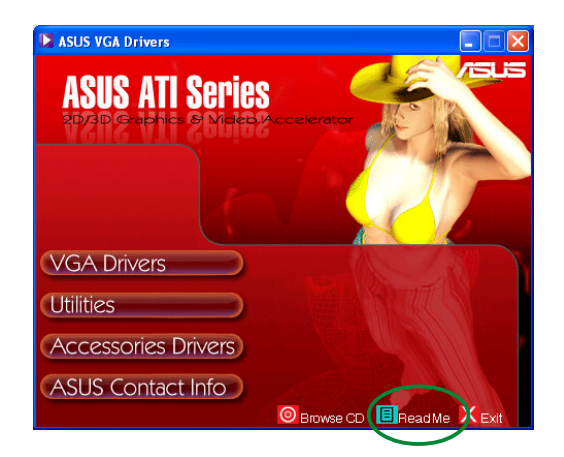

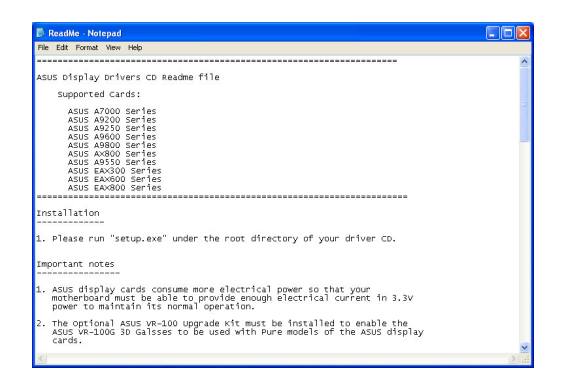

# **Apéndice: Resolución básica de problemas**

Si se encuentra con algunas de las condiciones siguientes tras instalar la tarjeta gráfica, intente aplicar una de las soluciones posibles antes de llamar al servicio técnico.

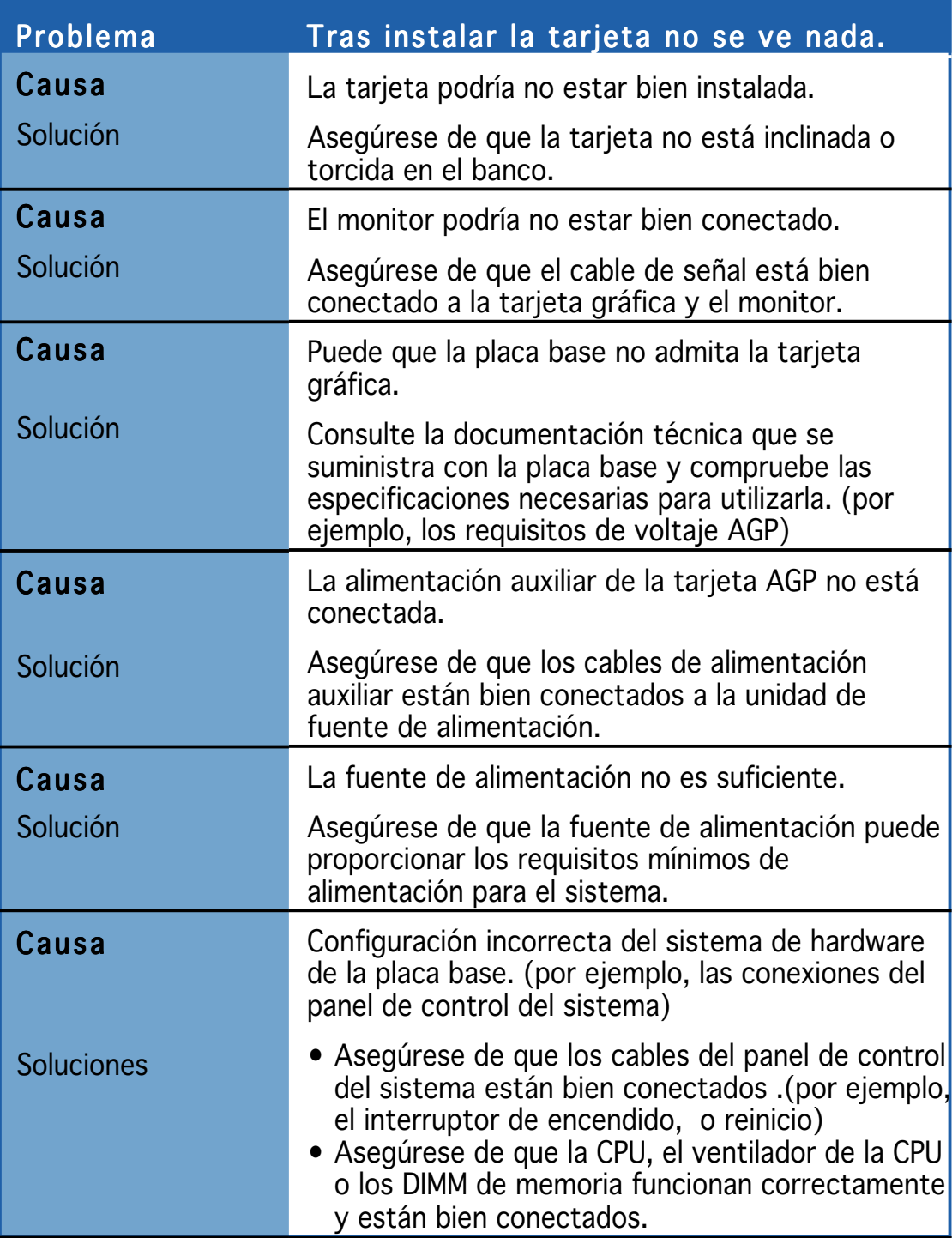

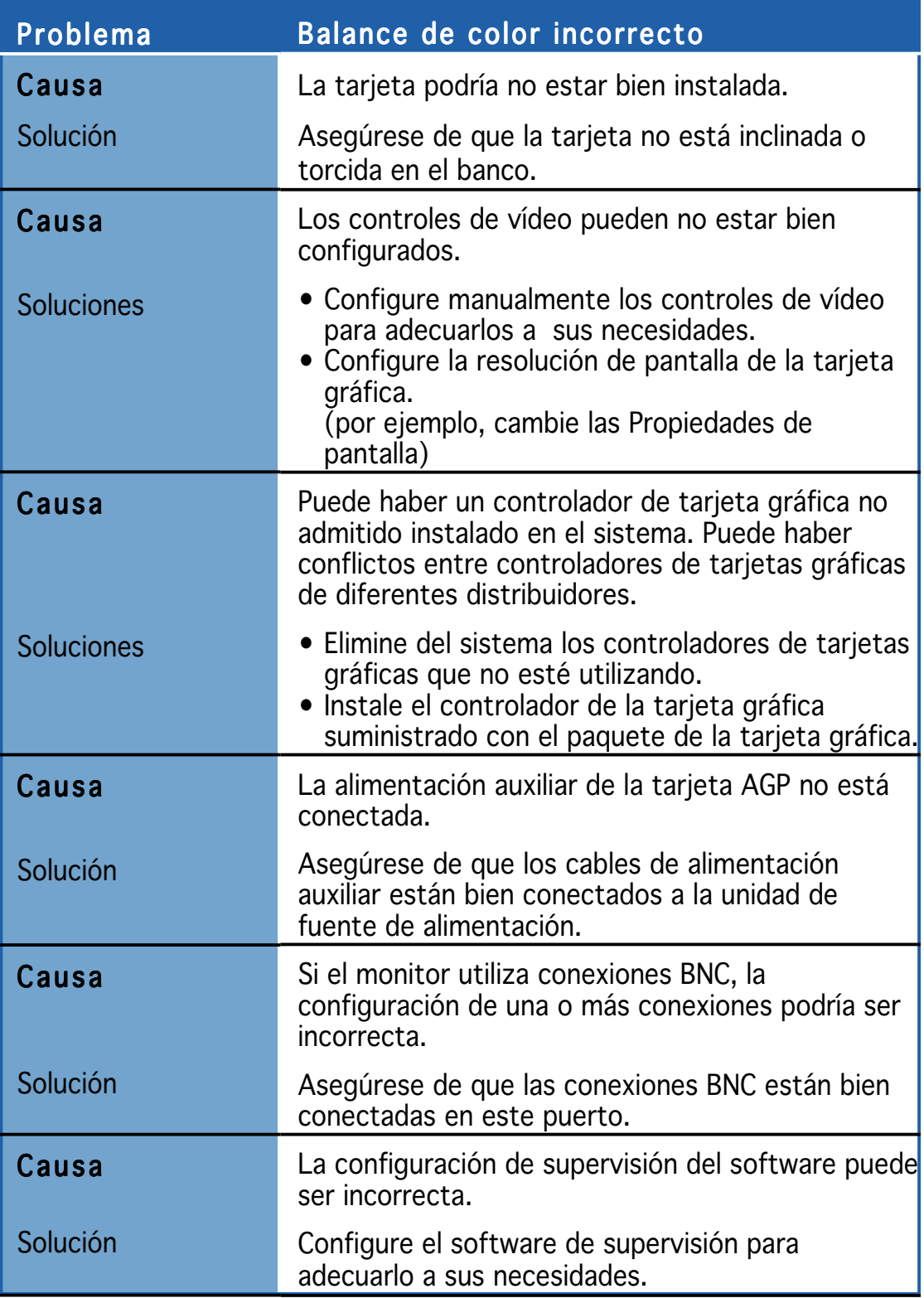

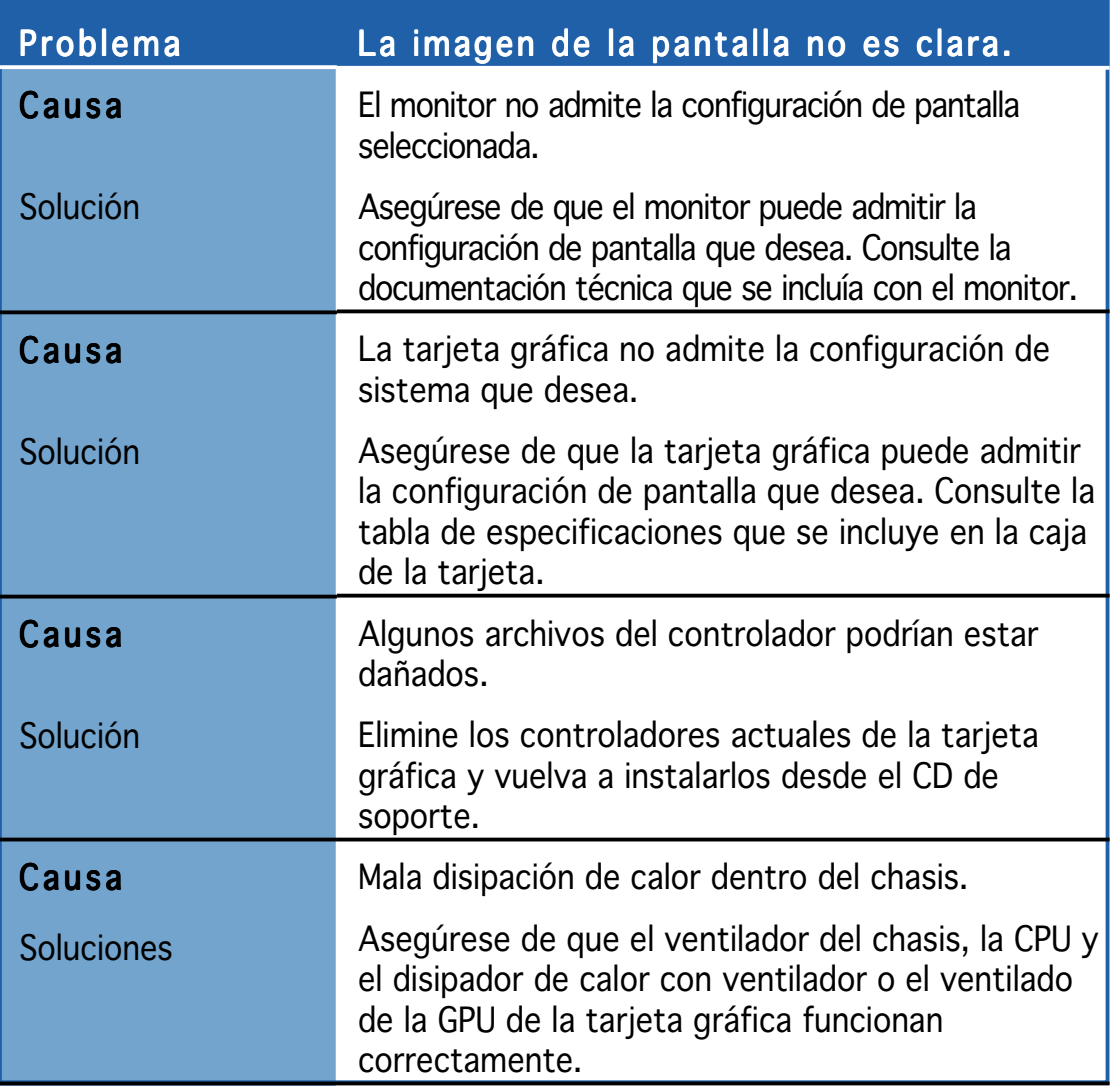

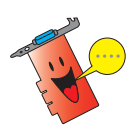

Otros problemas que pueden encontrar podrían estar relacionados con otras partes o accesorios (por ejemplo, la placa base, la fuente de alimentación, LCD/CRT) del sistema.

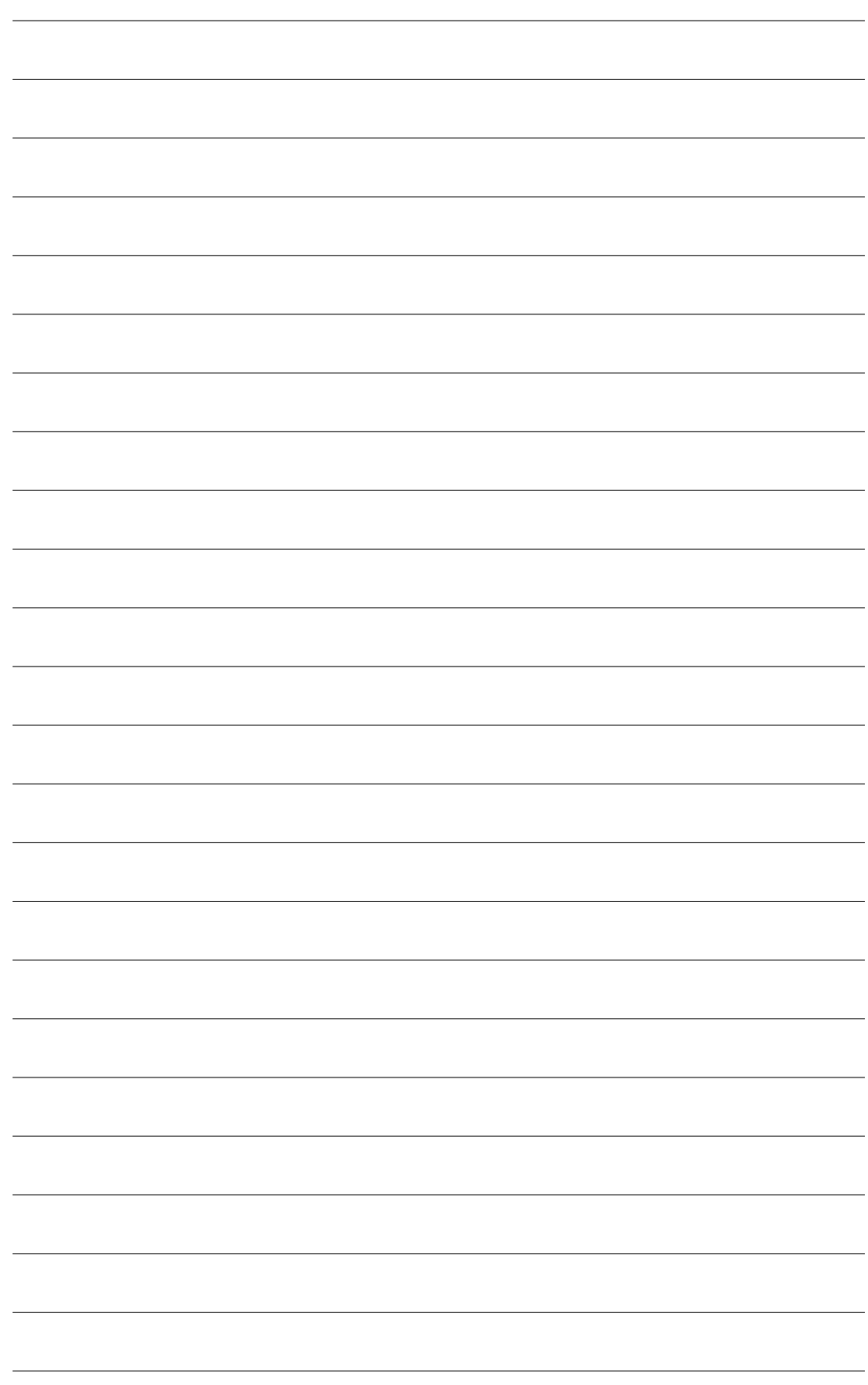